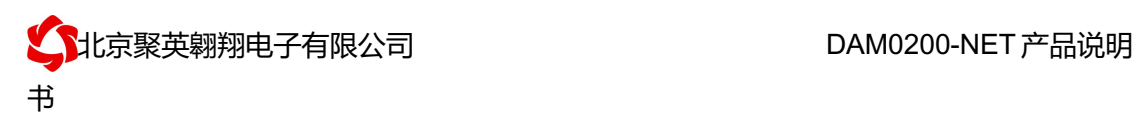

# DAM0200-NET 继电器控制卡说明书

**V1.1**

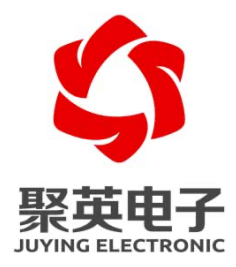

北京聚英翱翔电子有限责任公司 **2016** 年 **01**

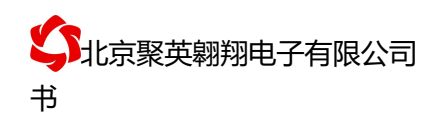

# 目录

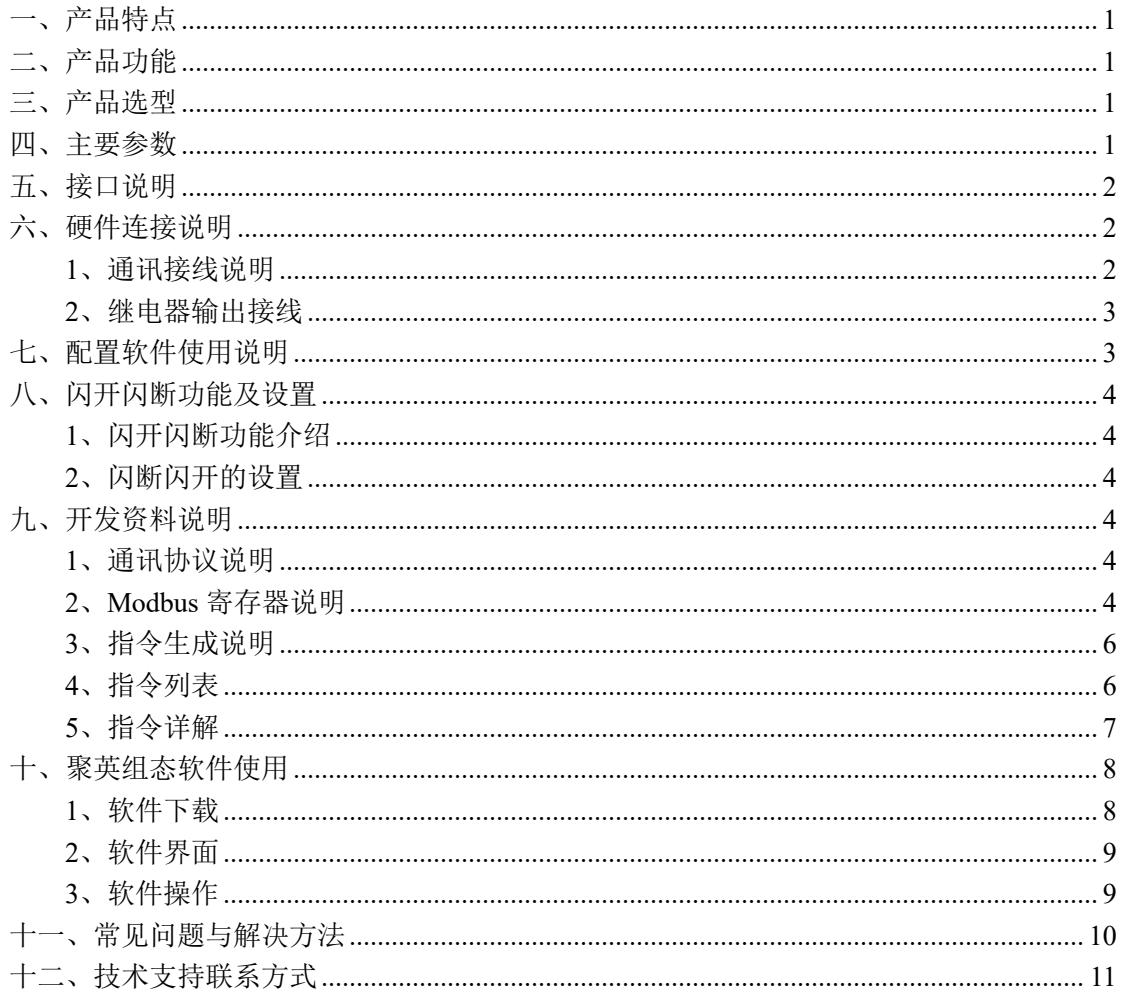

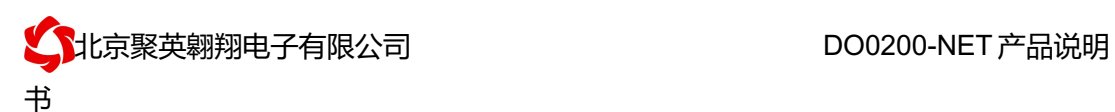

## 一、产品特点

- 供电电压 DC7-40V;
- l 继电器输出触点隔离;
- l 通讯接口支持网口;
- 通信波特率: 2400,4800,9600,19200,38400 (可以通过软件修改, 默认 9600);
- **●** 通信协议: 支持标准 modbus RTU 协议;
- l 具有闪开、闪断功能,可以在指令里边带参数、操作继电器开一段时间 自动关闭。

# 二、产品功能

- l 二路继电器控制;
- l 通过网线远距离操控。

## 三、产品选型

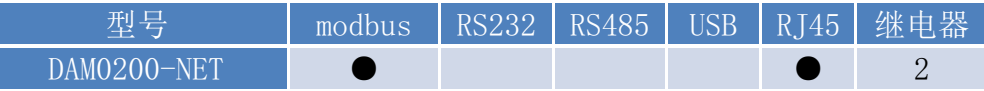

## 四、主要参数

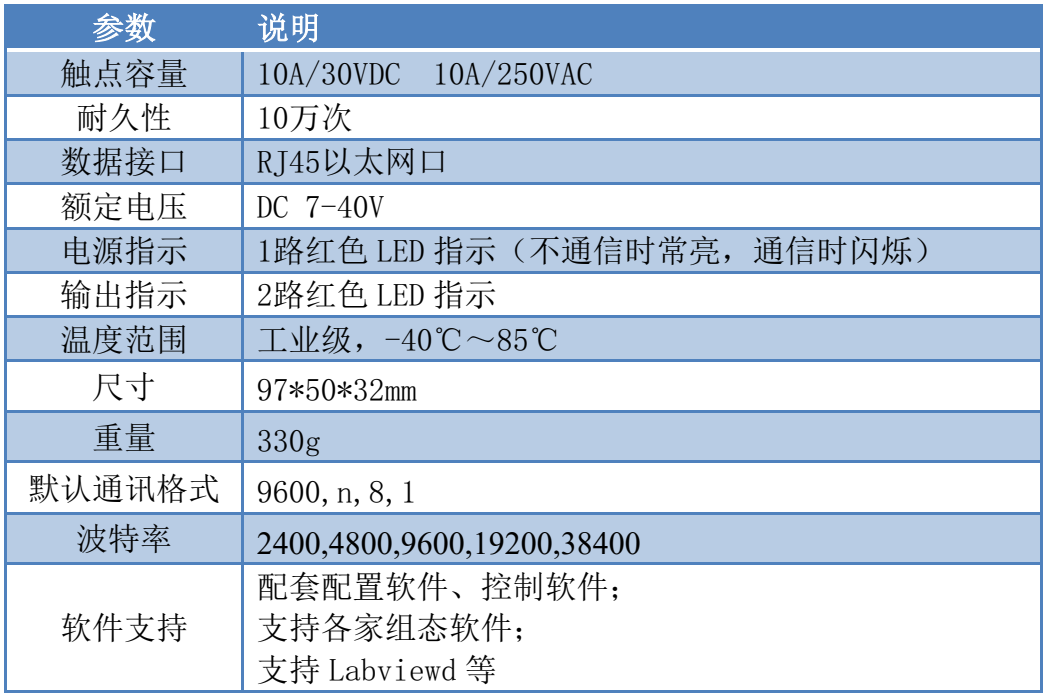

# 五、接口说明

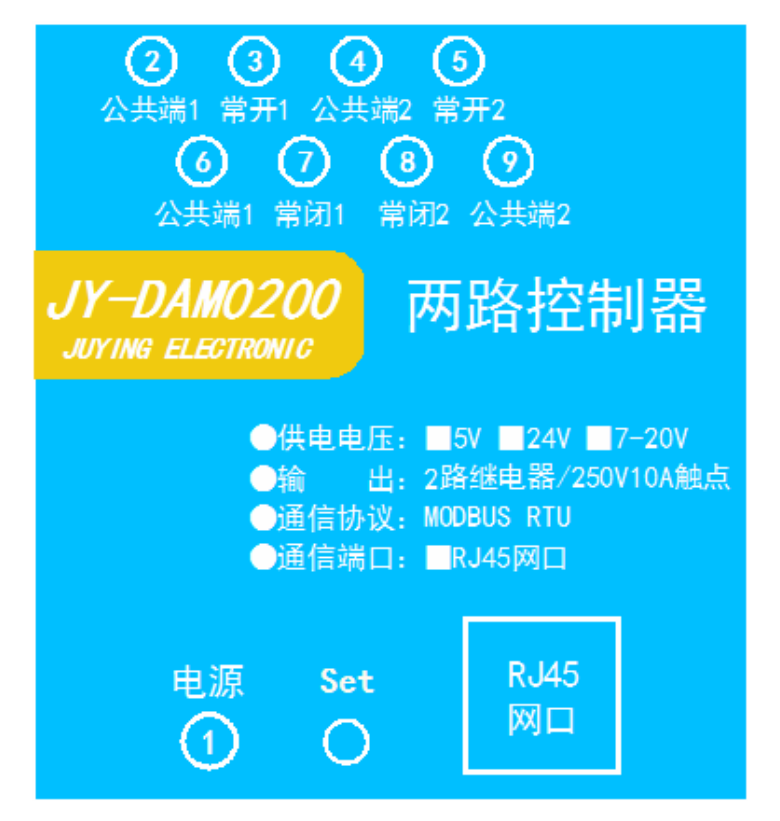

六、硬件连接说明

**1**、通讯接线说明

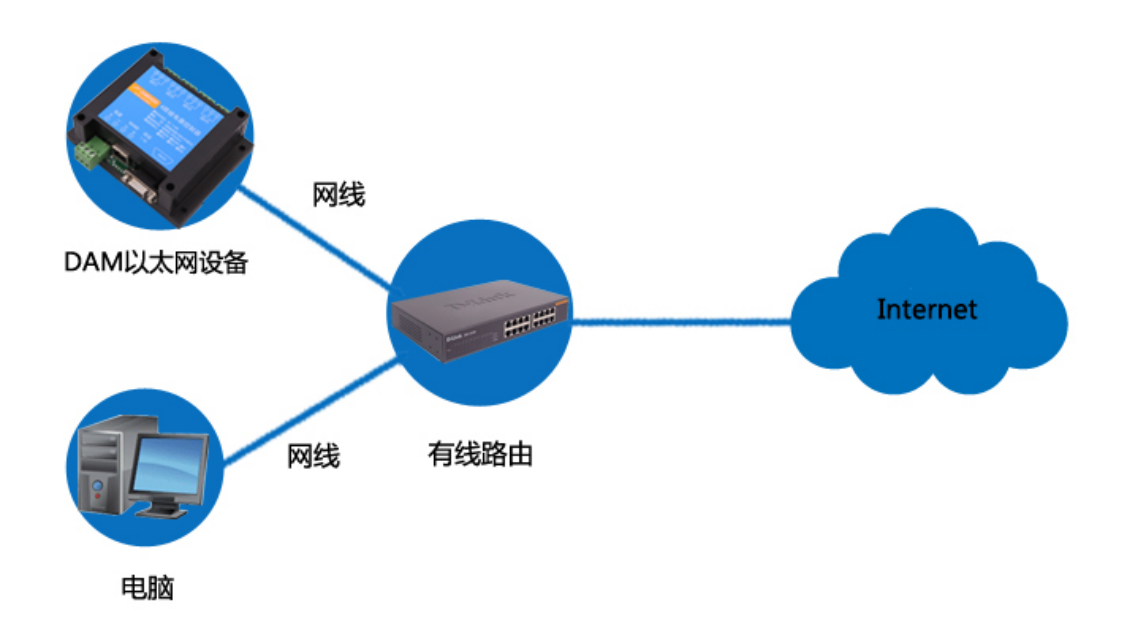

DAM 以太网设备需和 PC 端 IP 处于同一网段下,当 PC 端有线和无线网络都接入时,禁用 无线网络,连接有线网络。进行设备参数及工作模式配置。

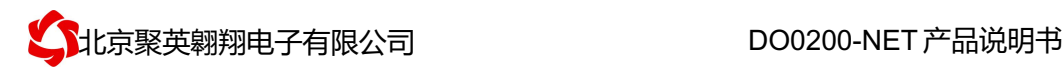

#### **2**、继电器输出接线

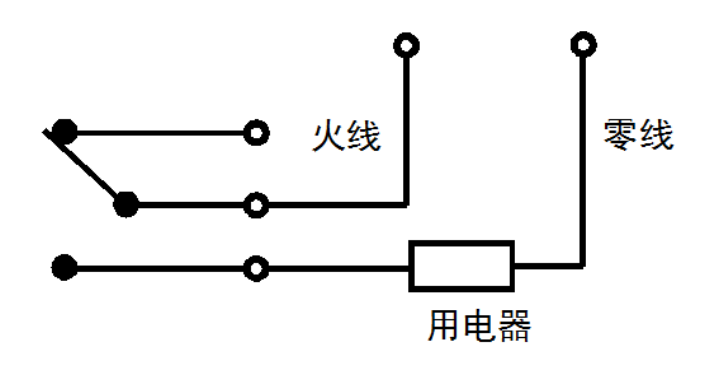

# 七、配置软件使用说明

使用"以太网配置软件"(相关下载内下载),配置设备的设备地址及设备的网络通信 模式。

详细配置方法参见"以太网配置软件使用说明"文档。

软件下载地址: https://www.juvingele.com/download/JYNetConfig.zip

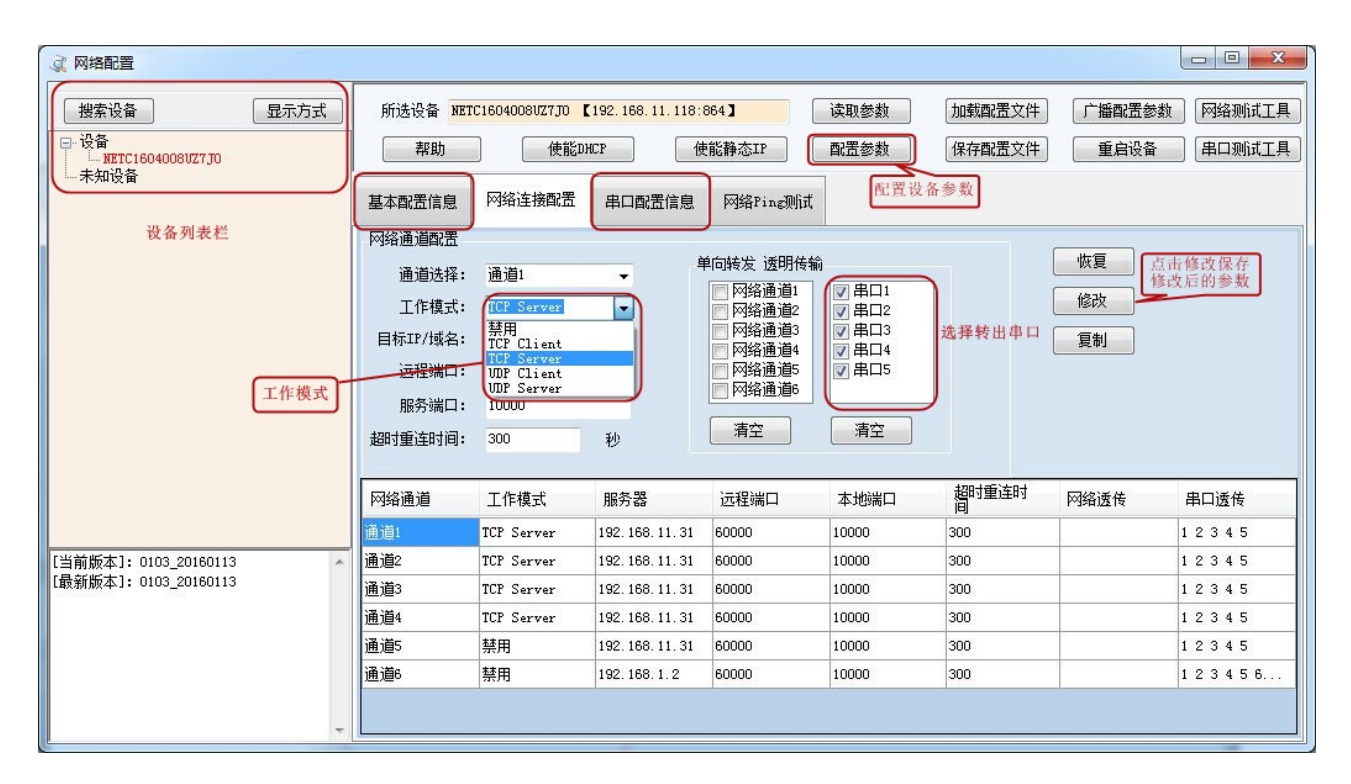

设备参数配置完毕,通过建立虚拟串口或网络调试助手进行测试。

# 八、闪开闪断功能及设置

## **1**、闪开闪断功能介绍

手动模式:对继电器每操作一次,继电器则翻转一次(闭合时断开,断开时闭合); 闪开模式: 对继电器每操作一次,继电器则闭合 1 秒(实际时间【单位秒】=设 置数字\*0.1)后自行断开;

闪断模式: 对继电器每操作一次,继电器则断开 1.秒(时间可调)后自行闭合;

## **2**、闪断闪开的设置

打开"聚英翱翔 DAM 调试软件"点击继电器模式后面下拉箭头进行模式的选择。 (后边时间可自行设置,实际时间 = 填写数字 \*0.1 【单位秒】)

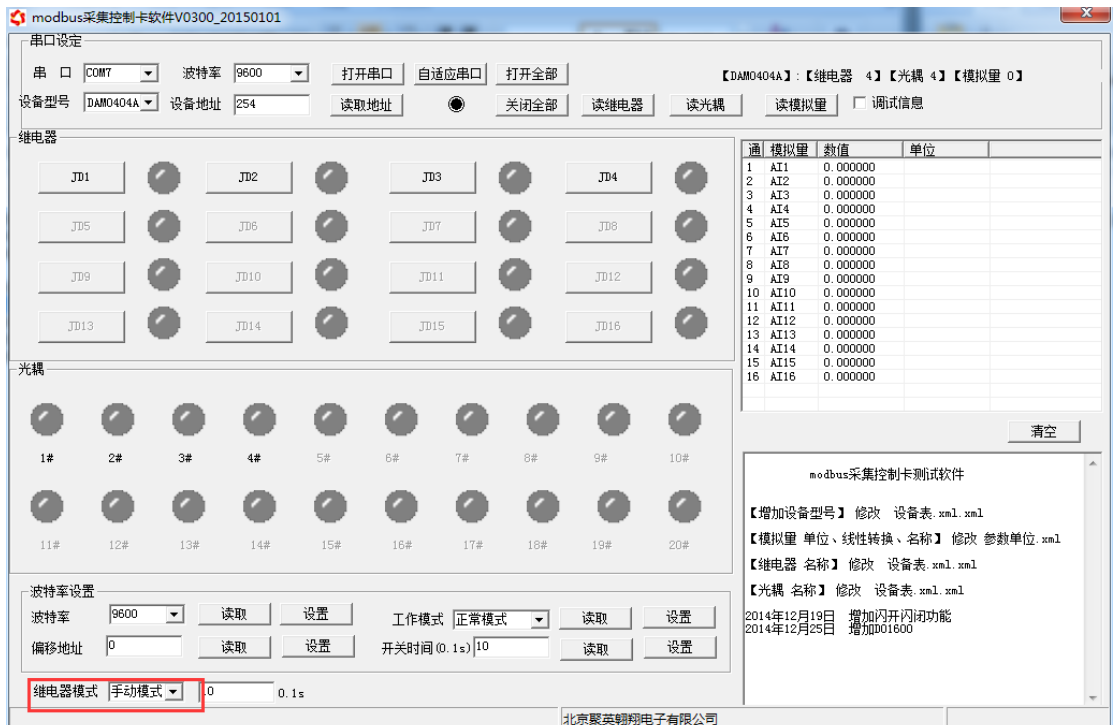

## 九、开发资料说明

## **1**、通讯协议说明

本产品支持标准 modbus 指令,有关详细的指令生成与解析方式,可根据本 文中的寄存器表结合参考《MODBUS 协议中文版》 即可。

Modbus 协议中文版参考:

https://www.juyingele.com/download/Modbus\_poll.zip

本产品支持 modbus RTU 格式。

## **2**、**Modbus** 寄存器说明

线圈寄存器地址表:

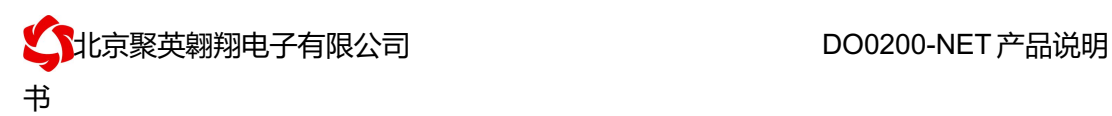

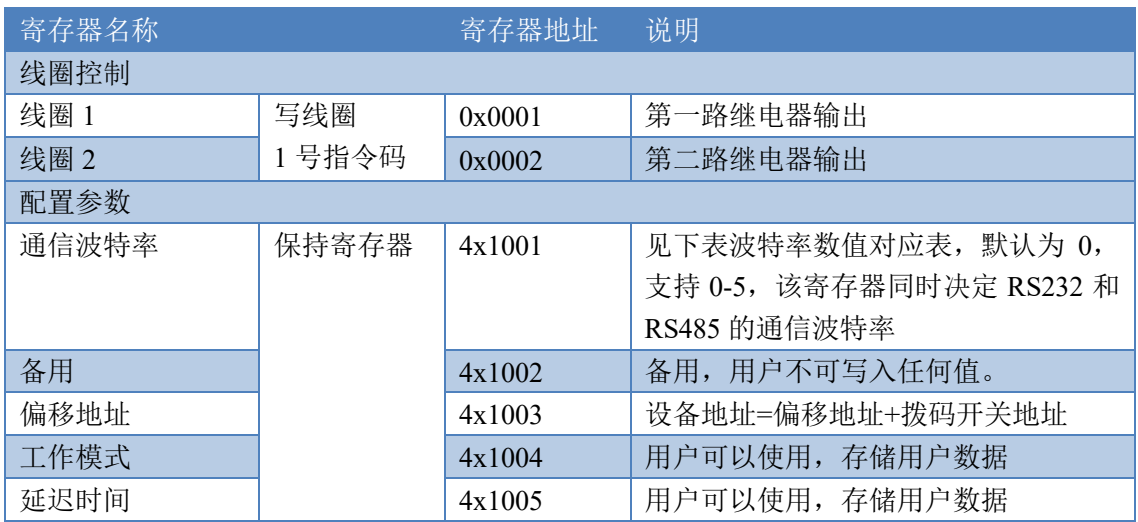

#### 备注

①:Modbus 设备指令支持下列 Modbus 地址:

00001 至 09999 是离散输出(线圈)

10001 至 19999 是离散输入(触点)

30001 至 39999 是输入寄存器(通常是模拟量输入)

40001 至 49999 是保持寄存器(通常存储设备配置信息)

采用 5 位码格式,第一个字符决定寄存器类型,其余 4 个字符代表地址。 地址  $1 \cancel{0}$  0 开始, 如 00001 对应 0000。 波特率数值对应表

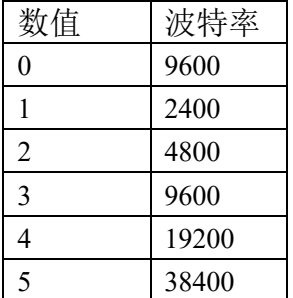

③:继电器状态,通过 30002 地址可以查询,也可以通过 00001---00002 地 址来查询,但控制只能使用 00001---00002 地址。

30002 地址数据长度为 16bit。最多可表示 16 个继电器。

对应结果如下:

| Bit         | -<br>1 J      | 14             | 1 <sub>2</sub><br>13 | 1 <sub>0</sub><br>$\perp$ | 11<br>. . | 10          | $\Omega$ | $\Omega$<br>$\circ$ | $\overline{\phantom{0}}$ | $\sigma$ | ັ  |        |                          | ∽         |    | ν |
|-------------|---------------|----------------|----------------------|---------------------------|-----------|-------------|----------|---------------------|--------------------------|----------|----|--------|--------------------------|-----------|----|---|
| 器<br>电<br>继 | $\Omega$<br>Ô | $\overline{ }$ |                      | ັ                         |           | $\sim$<br>ຼ | ⌒<br>∸   |                     | 16                       | -<br>1J  | 14 | $\sim$ | $\sim$<br>$\overline{1}$ | -1<br>1 L | 10 | Q |
| 位置          |               |                |                      |                           |           |             |          |                     |                          |          |    |        |                          |           |    |   |

即 寄存器 30009 数据 的 bit8 与寄存器 00001 的数据一样。

同理:光耦输入也是如此。寄存器 30003 的 bit8、bit9 与寄存器 10001、10002 都对应到指定的硬件上。

寄存器地址按照 PLC 命名规则, 真实地址为去掉最高位, 然后减一。

#### **3**、指令生成说明

应用举例及其说明:本机地址除了拨码开关地址之外,还有默认的 254 为广 播地址。当总线上只有一个设备时,无需关心拨码开关地址,直接使用 254 地址 即可,当总线上有多个设备时通过拨码开关选择为不同地址,发送控制指令时通 过地址区别。

注意:RS485 总线可以挂载多个设备。

指令可通过"聚英翱翔 DAM 调试软件", 的调试信息来获取。

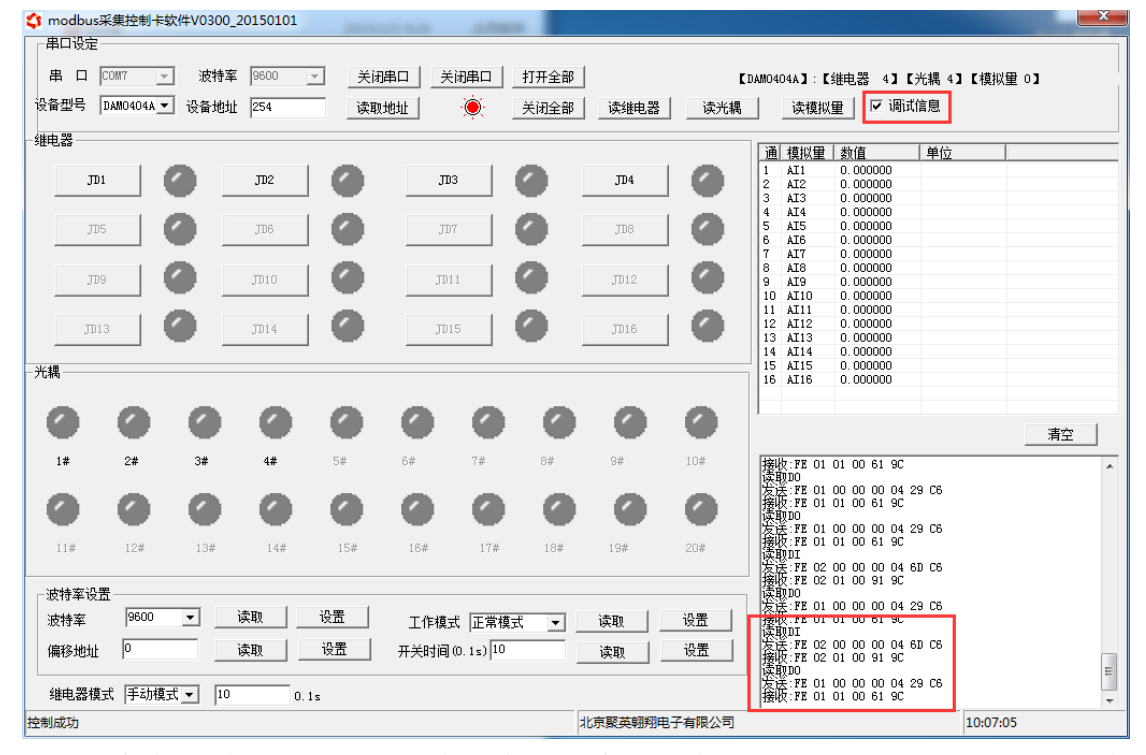

指令生成说明:对于下表中没有的指令,用户可以自己根据 modbus 协议生 成,对于继电器线圈的读写,实际就是对 modbus 寄存器中的线圈寄存器的读写, 上文中已经说明了继电器寄存器的地址,用户只需生成对寄存器操作的读写指令 即可。例如读或者写继电器 1 的状态,实际上是对继电器 1 对应的线圈寄存器 0001 的读写操作。

## **4**、指令列表

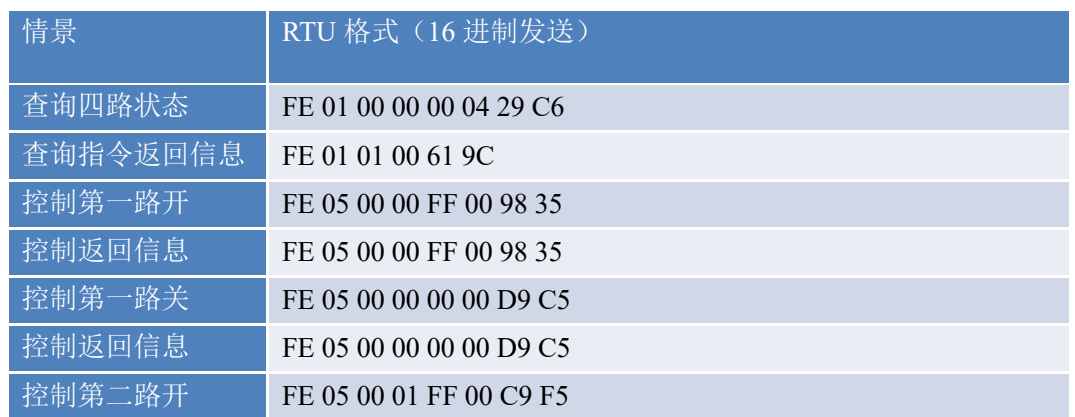

官网:www.juyingele.com 6 联系电话和 QQ:4008128121

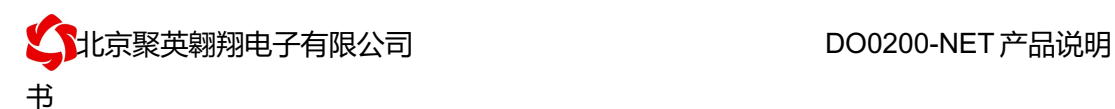

控制第二路关 FE 05 00 01 00 00 88 05

## **5**、指令详解

#### **5.1**、继电器状态

继电器查询(2 路继电器)

发送指令码:*FE 01 00 00 00 02 A9 C4*

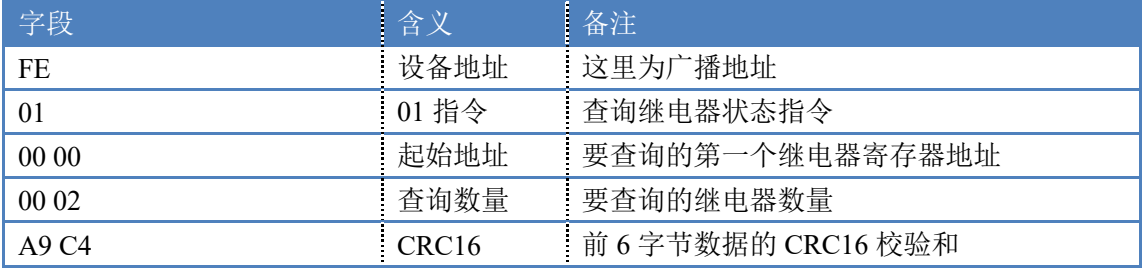

继电器卡返回信息:

#### 返回码:FE 01 01 00 61 9C

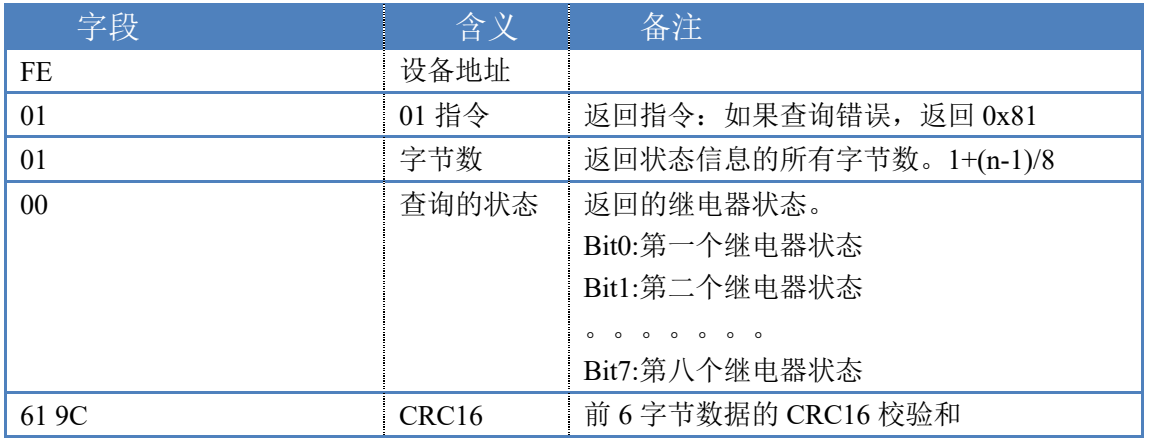

## **5.2**、闪开闪闭指令

闪开闪闭指令解析

闪开发送码:FE 10 00 03 00 02 04 00 04 00 0A 00 D8 闪断发送码: FE 10 00 03 00 02 04 00 02 00 14 21 62

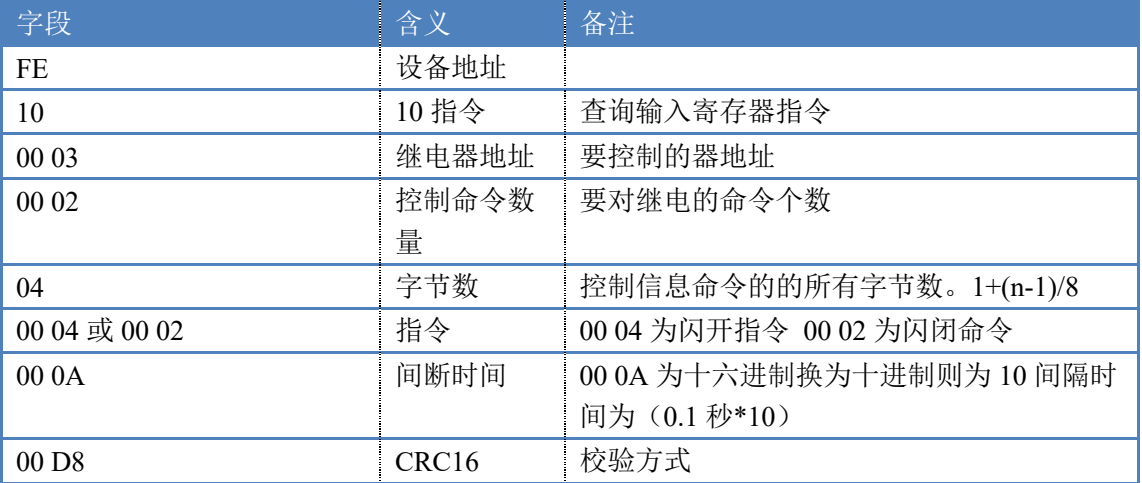

#### 返回码:FE 10 00 03 00 02 A5 C7

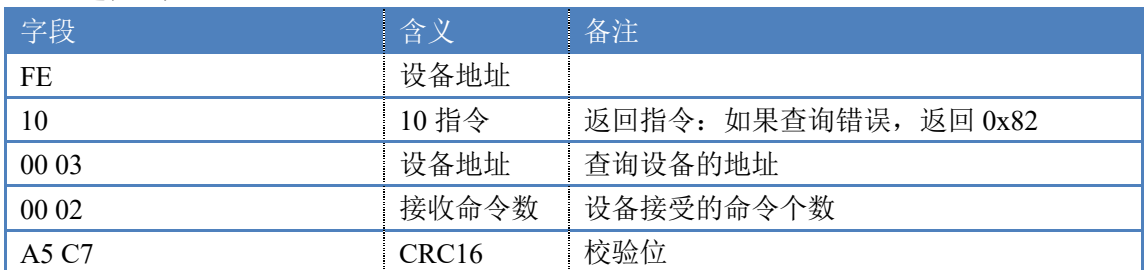

## **5.3**、全开全关指令

全开全关指令解析

全开发送码: FE 0F 00 00 00 04 01 FF 31 D2

全断发送码:FE 0F 00 00 00 04 01 00 71 92

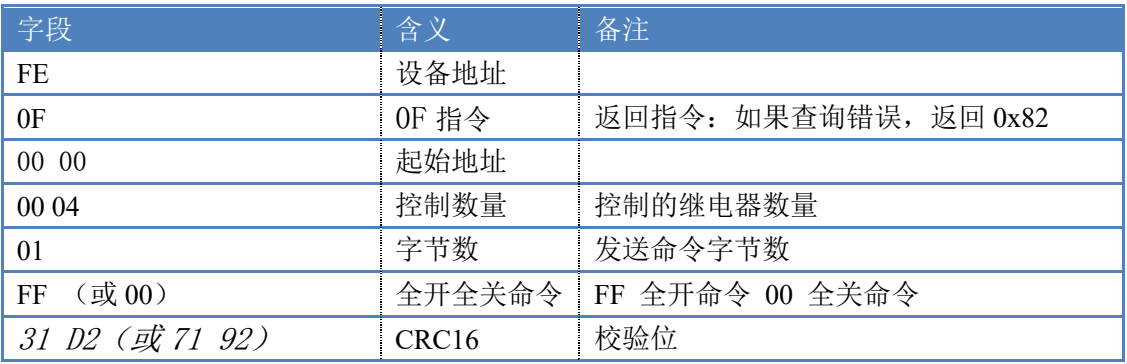

#### 全断全开返回码: FE 0F 00 00 00 04 40 07

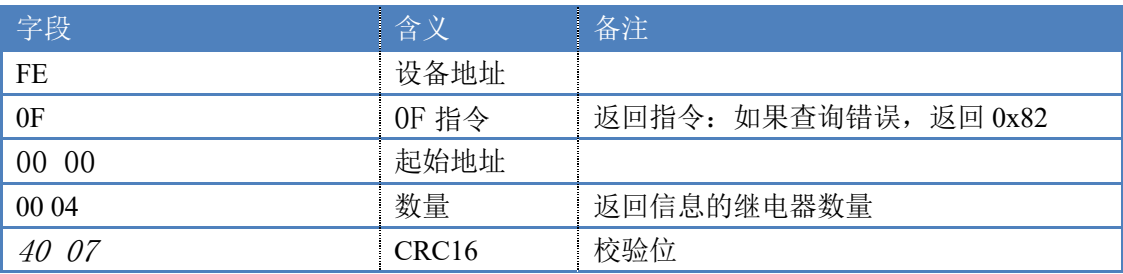

# 十、聚英组态软件使用

## **1**、软件下载

软件名称:聚英组态软件 软件下载链接地址: http://pan.baidu.com/s/1ntPZK4h

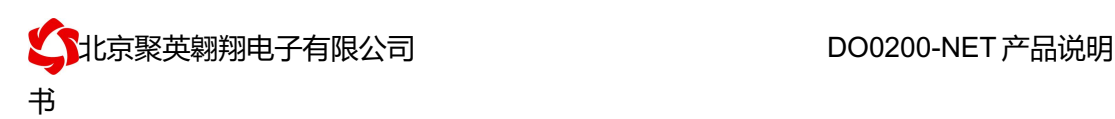

## **2**、软件界面

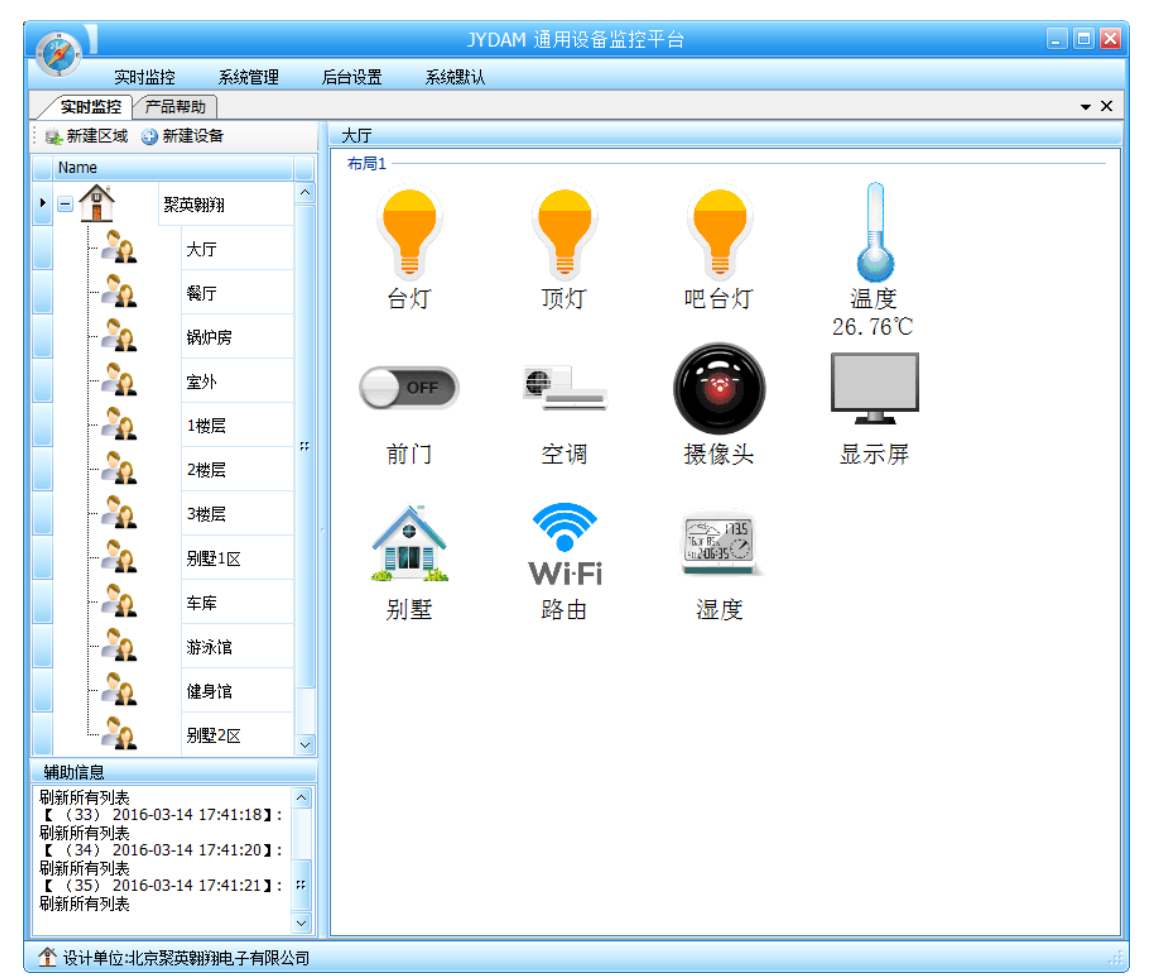

本软件适用与我公司的 DAM 系列设备连接使用,支持串口、WiFi 等通讯方式。软件 更加人性化,能够自主的添加、删除、修改。有清晰的框架结构,便于管理,可实时显示设 备状态及采集的数据,可查询历史操作导出历史数据 excel 表格

人员管理结构包含:系统管理员、管理员、操作员、监视员。

设备管理结构包含:区域、设备组、设备。

#### 软件功能:

- 1. 软件登陆
- 2. 添加区域
- 3. 添加设备(设备组命名)
- 4. 操作设备
- 5. 定时功能
- 6. 查看历史数据及数据导出
- 7. 数据备份及还原
- 8. 系统设定

#### **3**、软件操作

由于聚英组态软件实现的功能较多,具体操作方法参考阅读: 聚英组态软件使用说明.pdf

## 十一、常见问题与解决方法

- 1) 搜索不到设备时的解决方法:
- ① 检查硬件指示灯,

以太网黄色灯常亮:代表链路正常。长灭:网线异常。 以太网绿色灯闪烁:检测到数据传输。

② 操作软件,使能 DHCP 服务

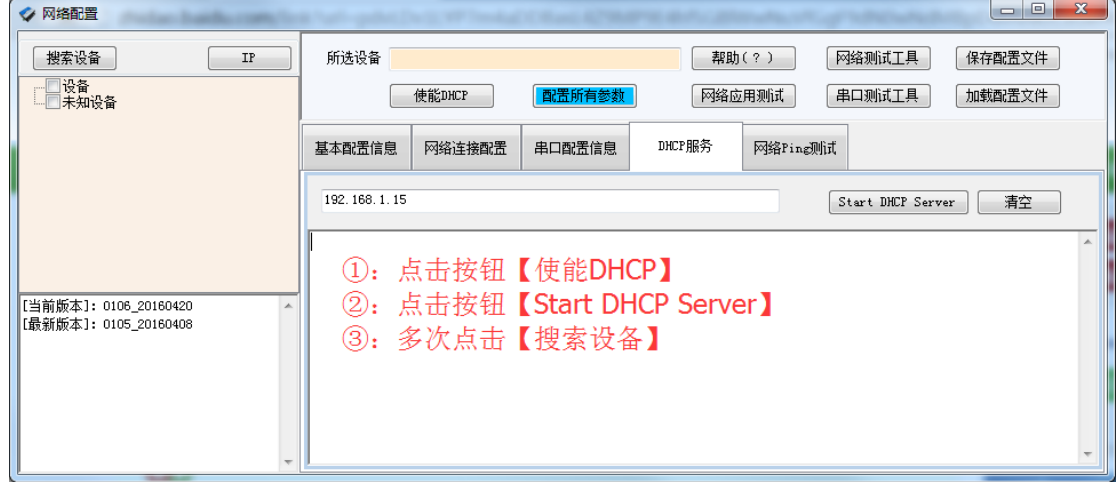

③ 如果以上操作仍旧搜索不到, 请确认当前 PC 的网段和设备的网段在一个网段下。 禁用 PC 的其他不用的网卡。 当前 PC 只有一个唯一的局域网 IP。 请用 PC 确认网线是好用的。 当前软件仅支持 ipv4。

- ④ 如若仍搜索不到,可对有复位按键的设备进行复位,按住复位键 6S,网口灯会灭一下, 然后正常显示,第一次复位为设备为动态 IP,再短接 6S 复位, 此时设备为静态 IP;
- ⑤ 勾选所有设备

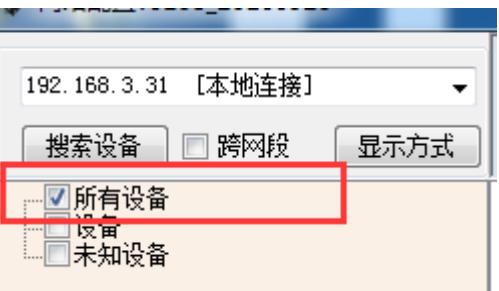

在"基本配置信息"栏内,修改设备 IP 为静态 IP, 与电脑所处网段为同一网段, 点击 "下载参数",2S 后再点击"下载参数",提示配置成功。

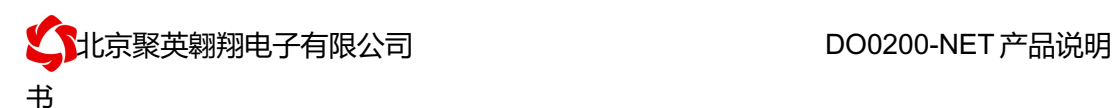

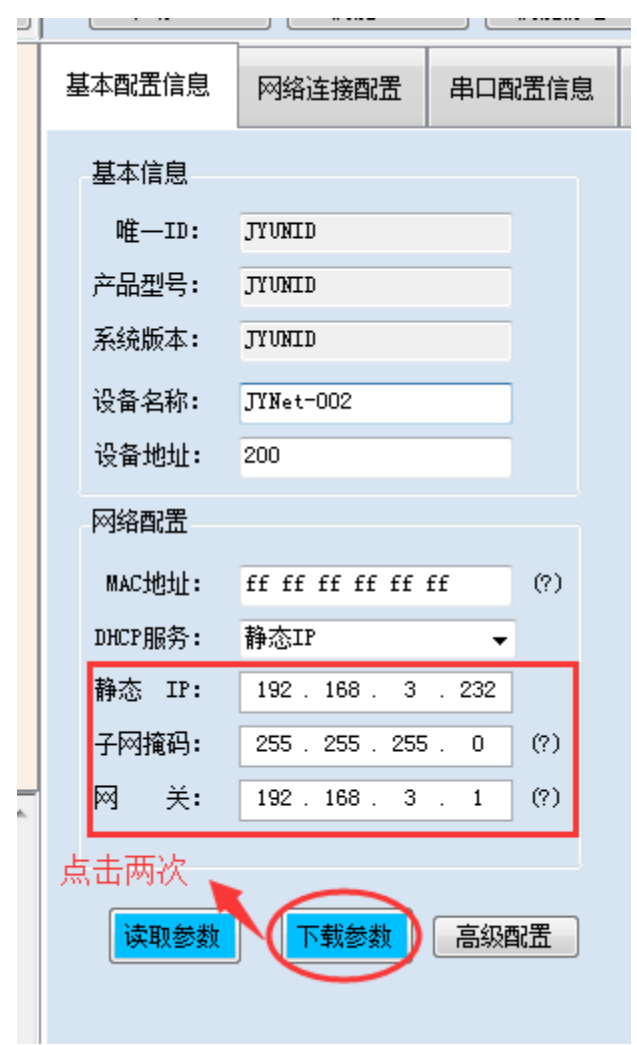

2)当设备能搜索到,修改设备参数,点击"配置参数"无反应时,解决办法:

确认电脑端 IP 与设备要配置的 IP 为同一网段下, 电脑只接入有线或无线网络, 当 有线和无线网络都接入时,确认两种网络位于同一网段下,当前网络的路由器的 DHCP 处 于开启状态。

## 十二、技术支持联系方式

联系电话:4008128121、010-82899827/1-803

联系 QQ: 4008128121